# **DIGI.JOB.ID Unit 3 – Online Reputation & Self-branding**

**Worksheets**

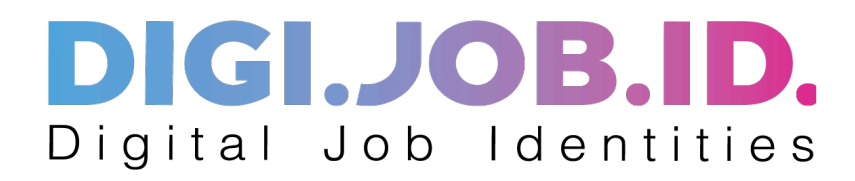

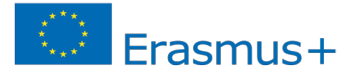

### **Editorial information:**

This collection of training material has been developed by the ERASMUS+ project partnership digi.job.id, digijobid.eu, coordinated by BFI OÖ.

Enaip Veneto I.S. has been responsible for developing editing this unit.

Contact:

Enaip Veneto I.S. Via Ansuino da Forlì, 64/A, Padova - Italy Tel. +39 049 865892, international@enaip.veneto.it

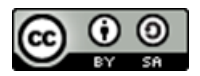

https://creativecommons.org/licenses/by-sa/4.0/

This project has been funded with support from the European Commission. This publication reflects the views only of the author, and the Commission cannot be held responsible for any use which may be made of the information contained therein.

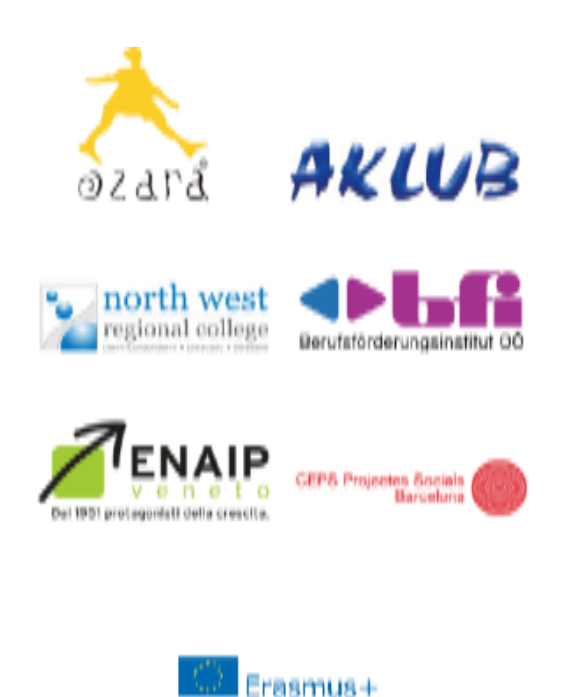

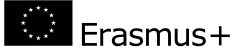

# **Worksheet LO1**

# **Glossary of terms**

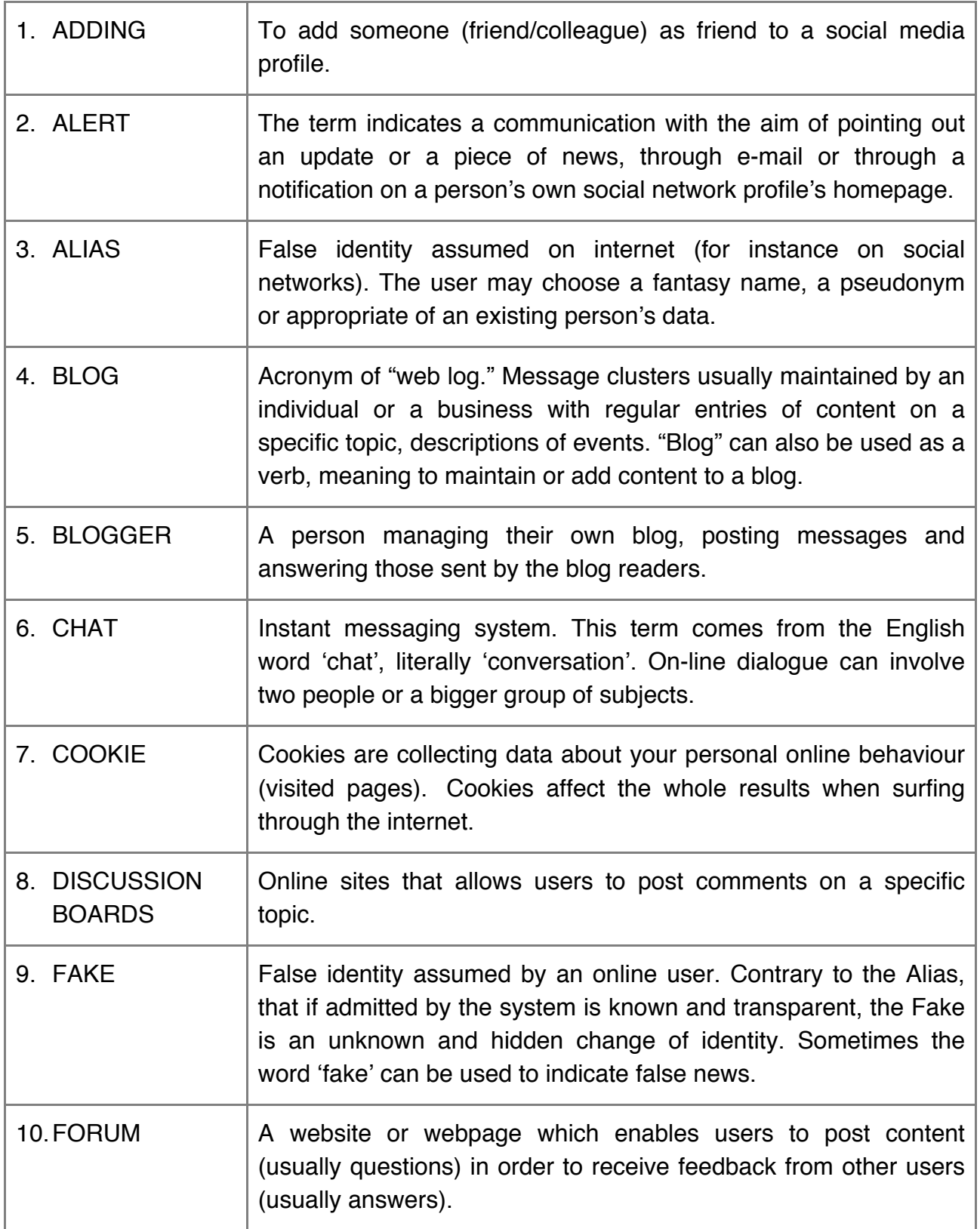

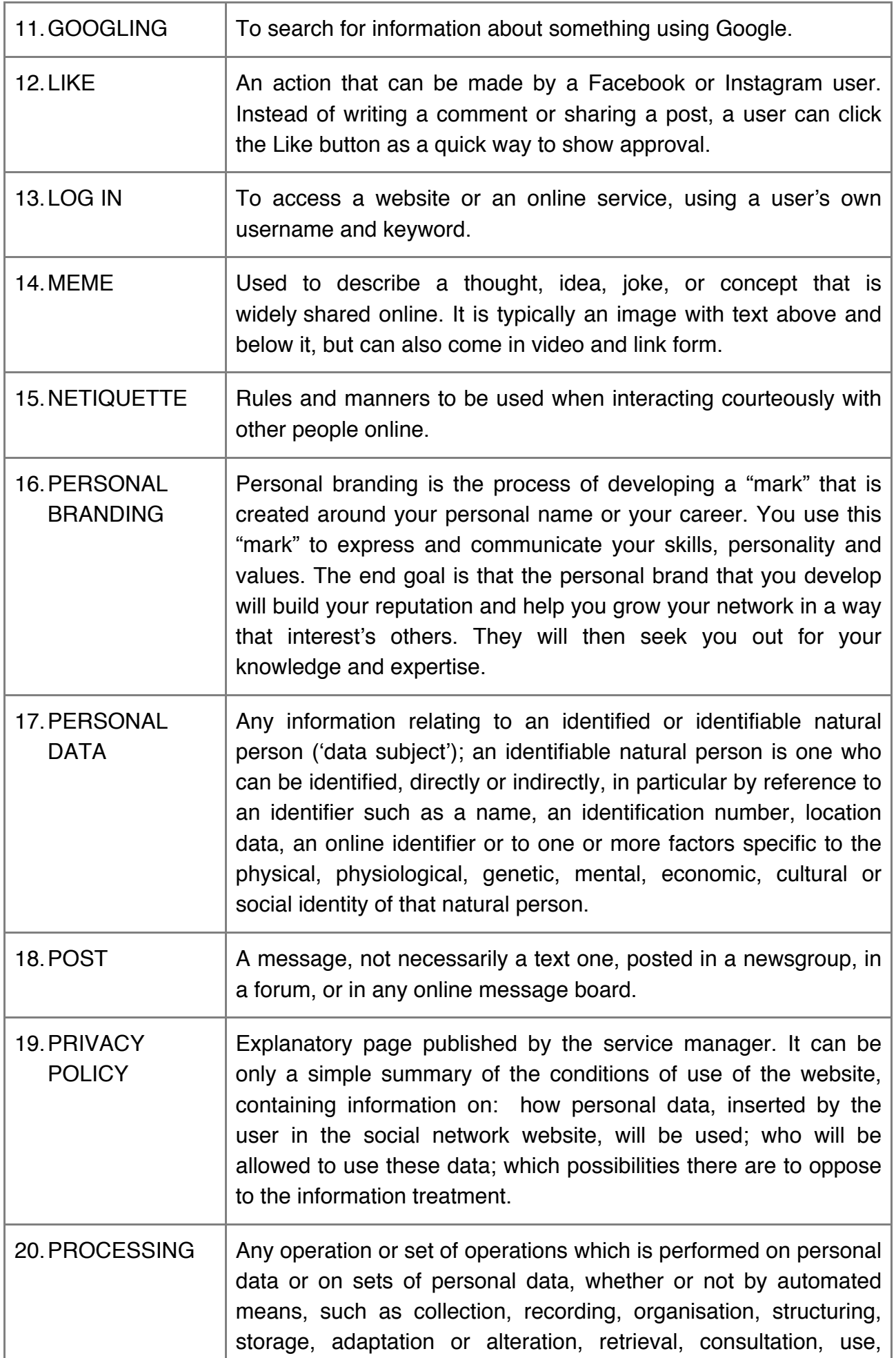

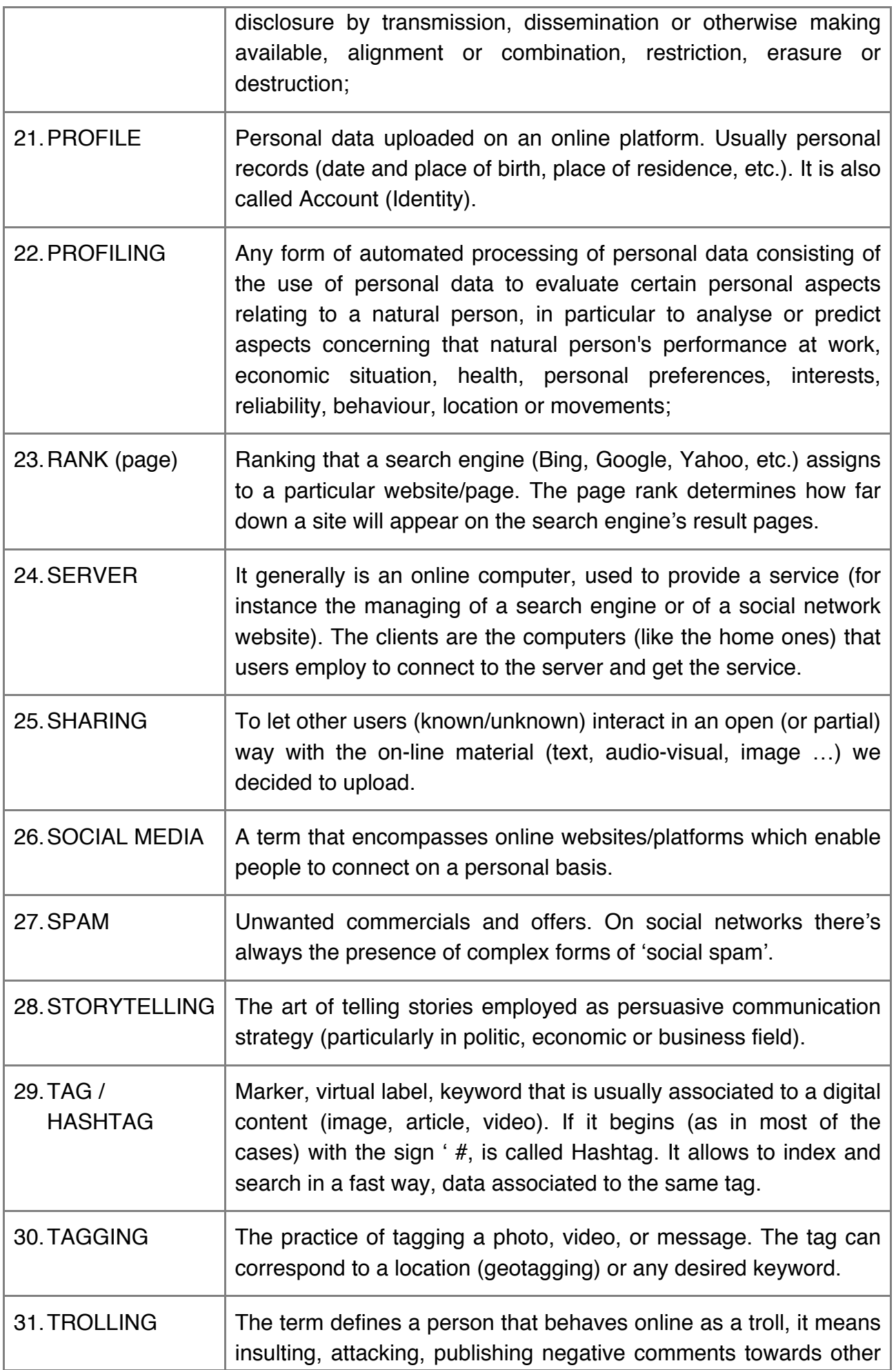

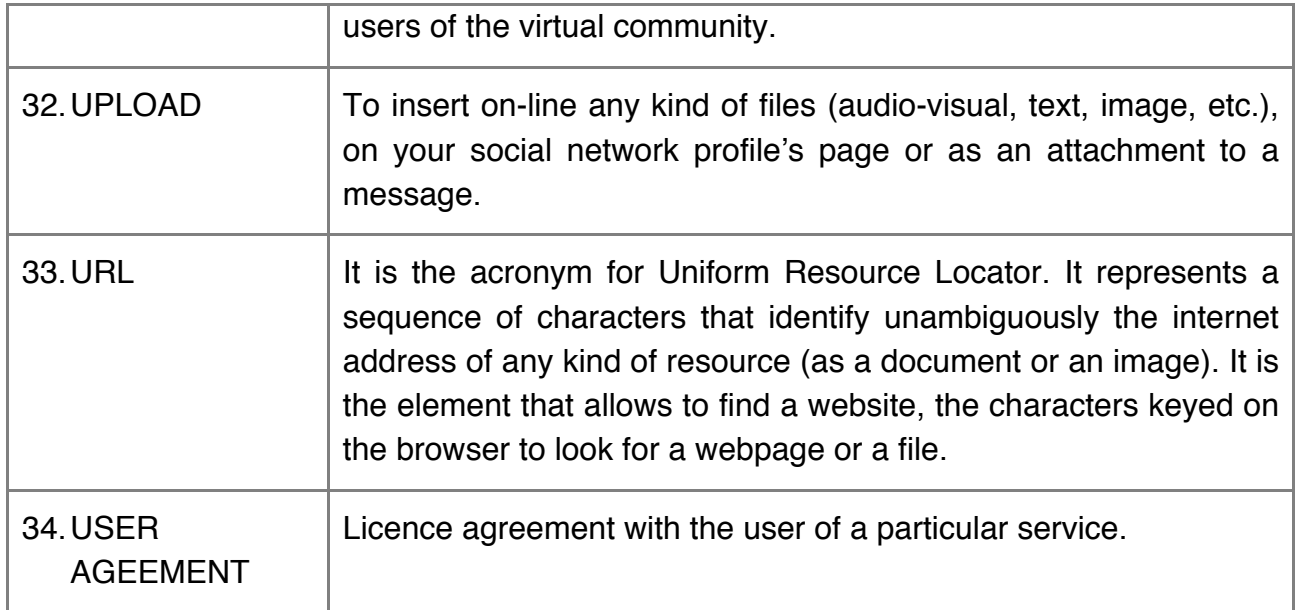

# **Worksheet LO2**

### **Look for your/ your classmate's current on-line personal image branding and social reputation.**

#### STEP 1: ONLINE PRESENCE ANALISYS GRID TO FILL IN

Put yourself in the hiring manager's shoes. What will they discover about you/your classmate through social networks and the internet?

NOTE: In case in which the person does not have a definite profile, see Unit 6 – afterwards the user can match Unit 3. In order to complete the exercise, the learner can choose the profile of another known/unknown person, friend, classmate.

#### **NAME:**

#### **PROFESSIONAL AIMS:**

#### **ONLINE PRESENCE ANALYSIS**

#### **ONLINE PRESENCE AND SOCIAL NETWORKING**

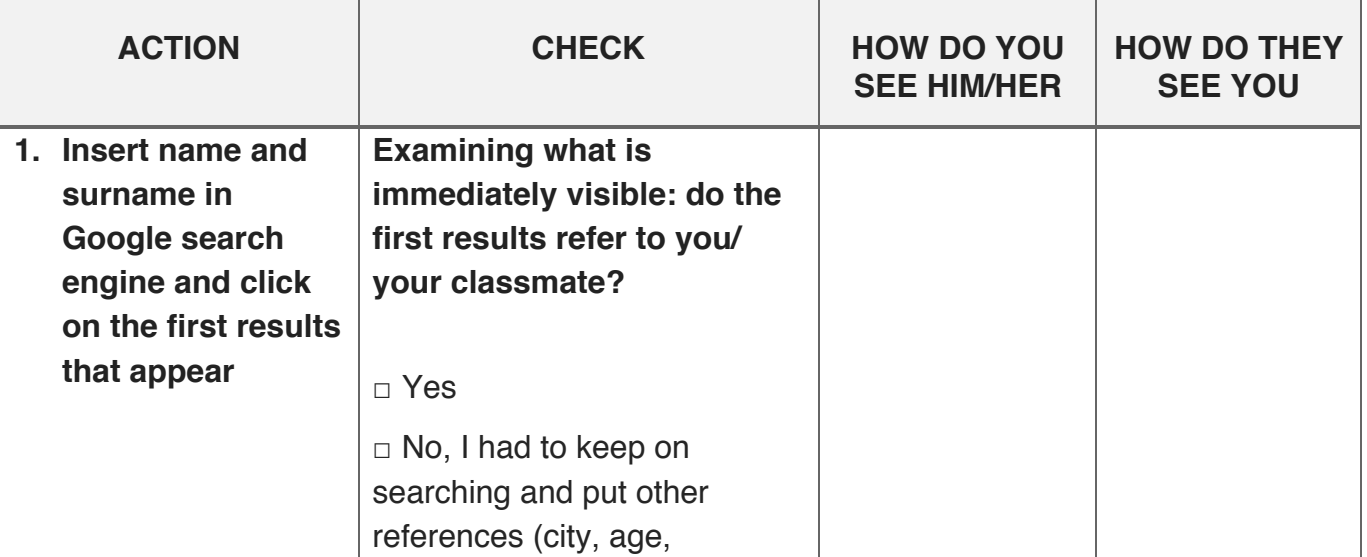

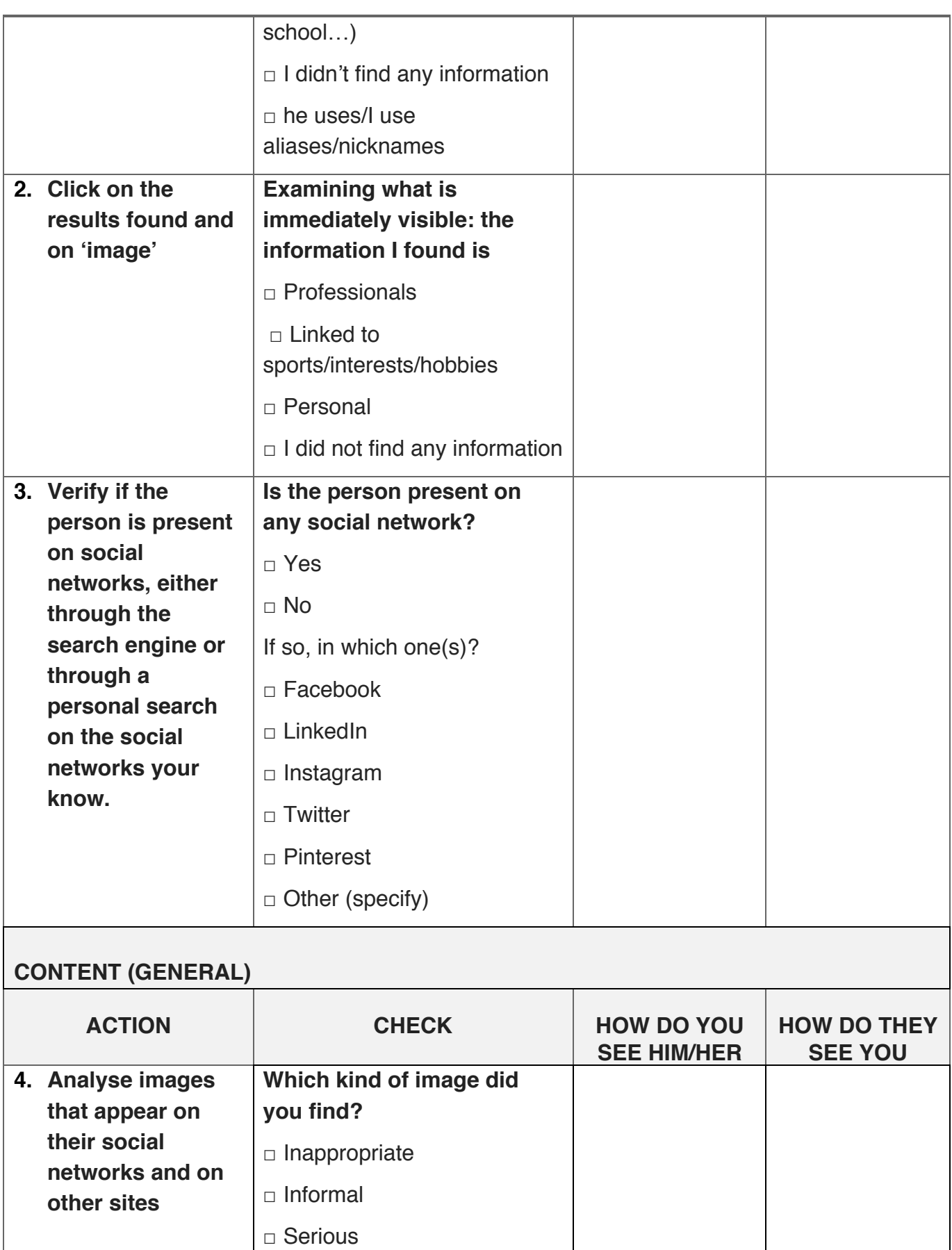

□ That represents you/him

□ Other (specify)

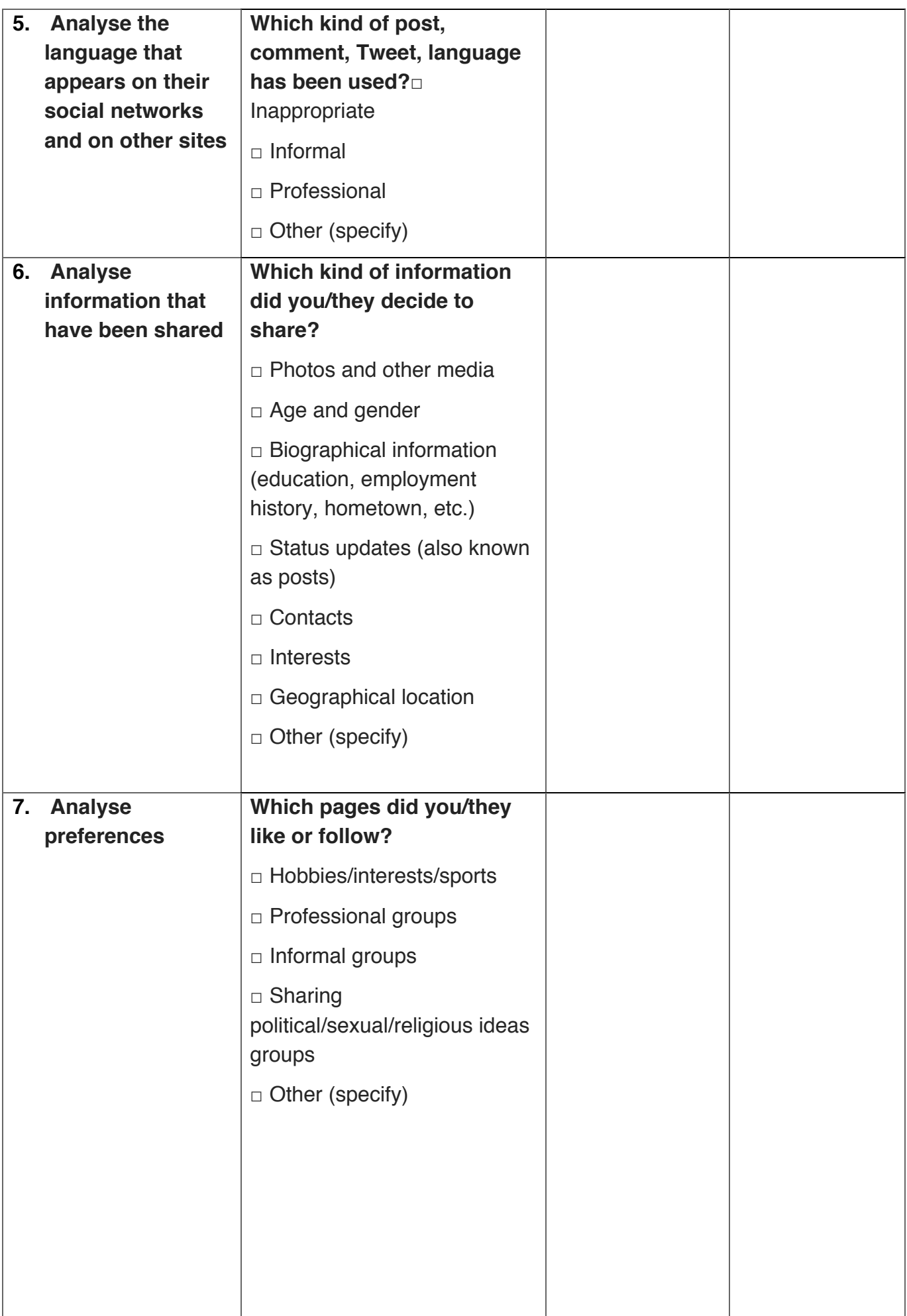

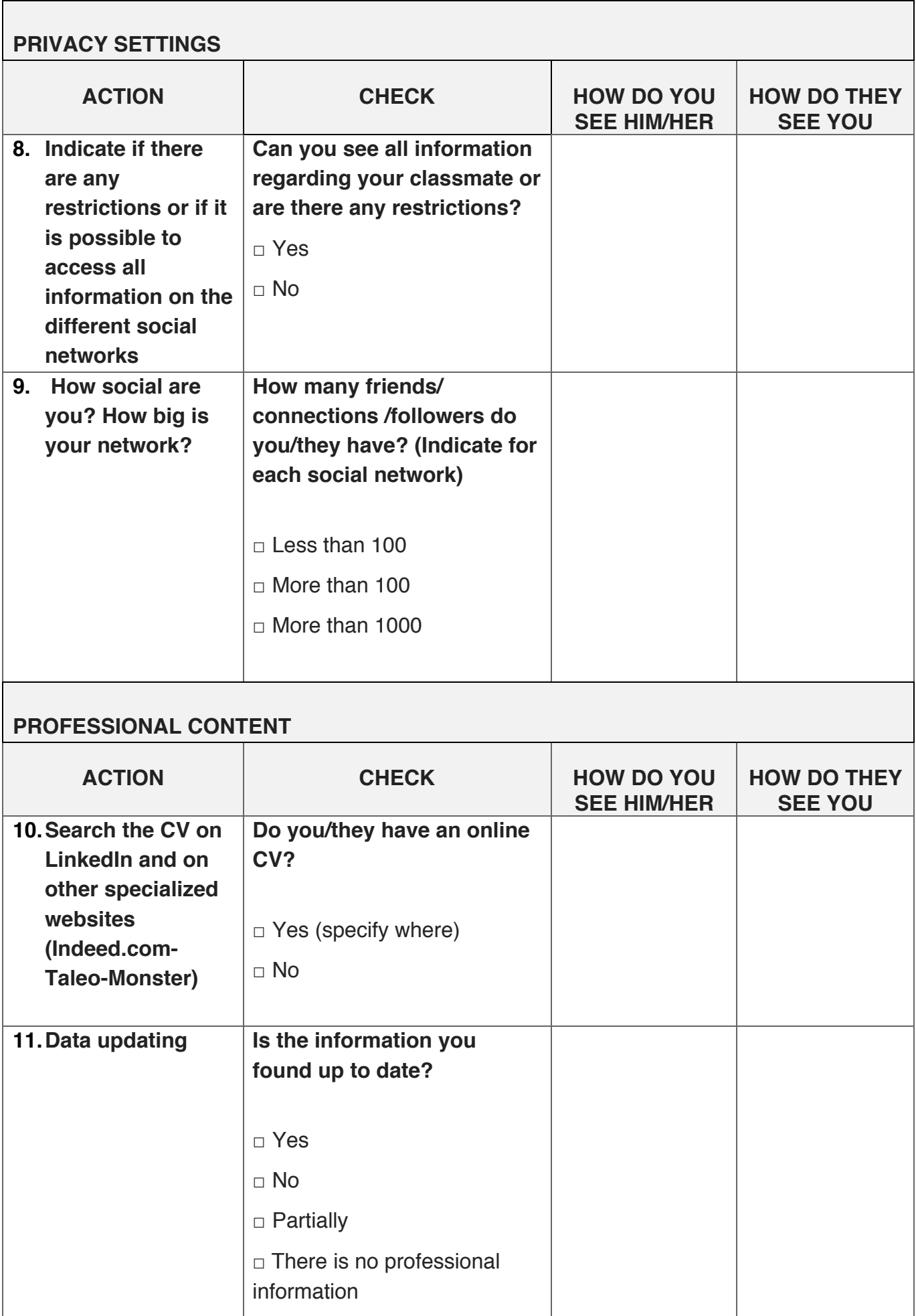

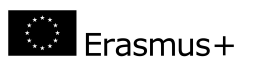

### **Map the Data Found in LO2 and Analyse It with a Checklist of Bad/Good Criteria**

#### **STEP 2: ONLINE PRESENCE DOS/DONTS CHECKLIST**

**Analyse the data you found through the previous exercise, referring to your/your classmate's professional aspirations: insert your observations in the table** 

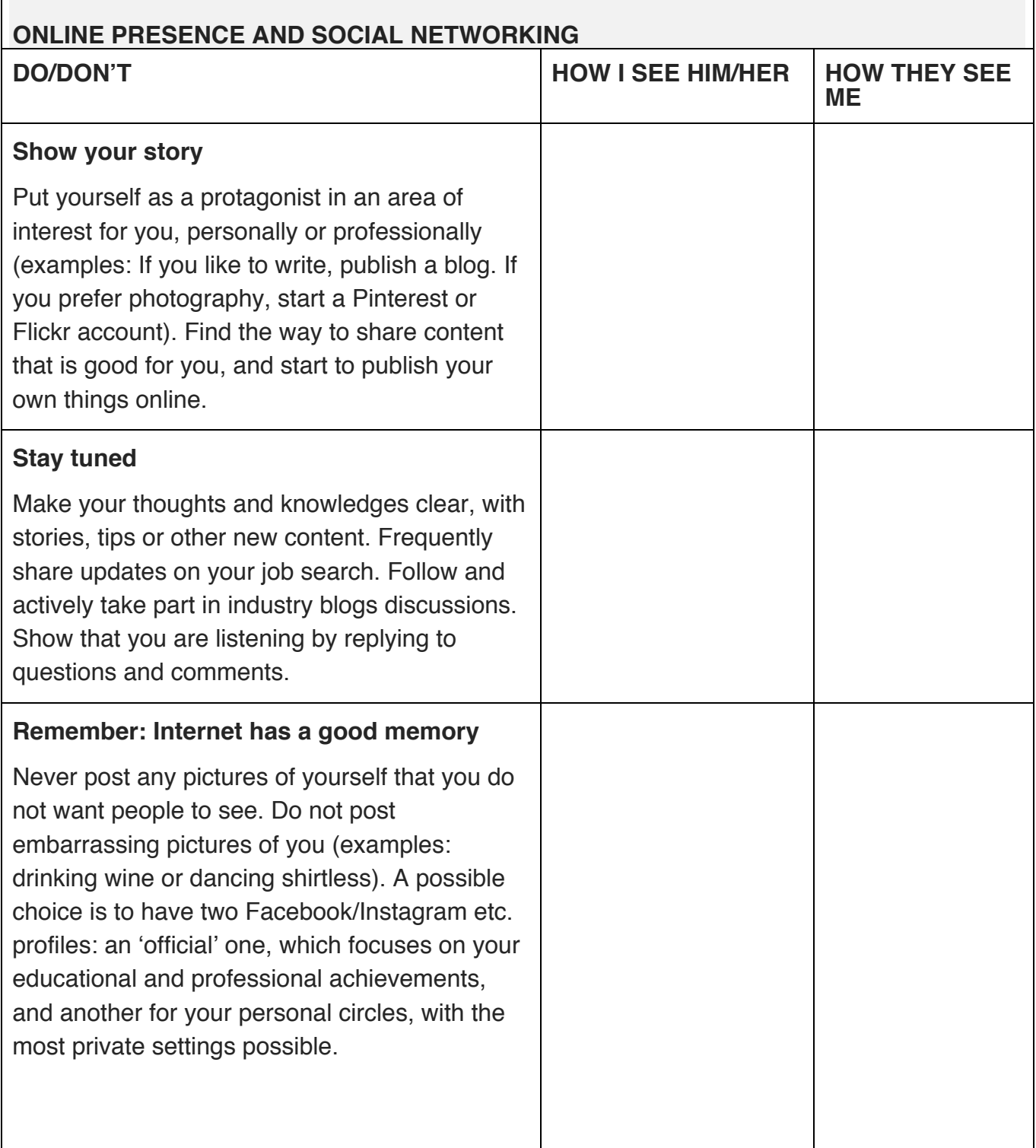

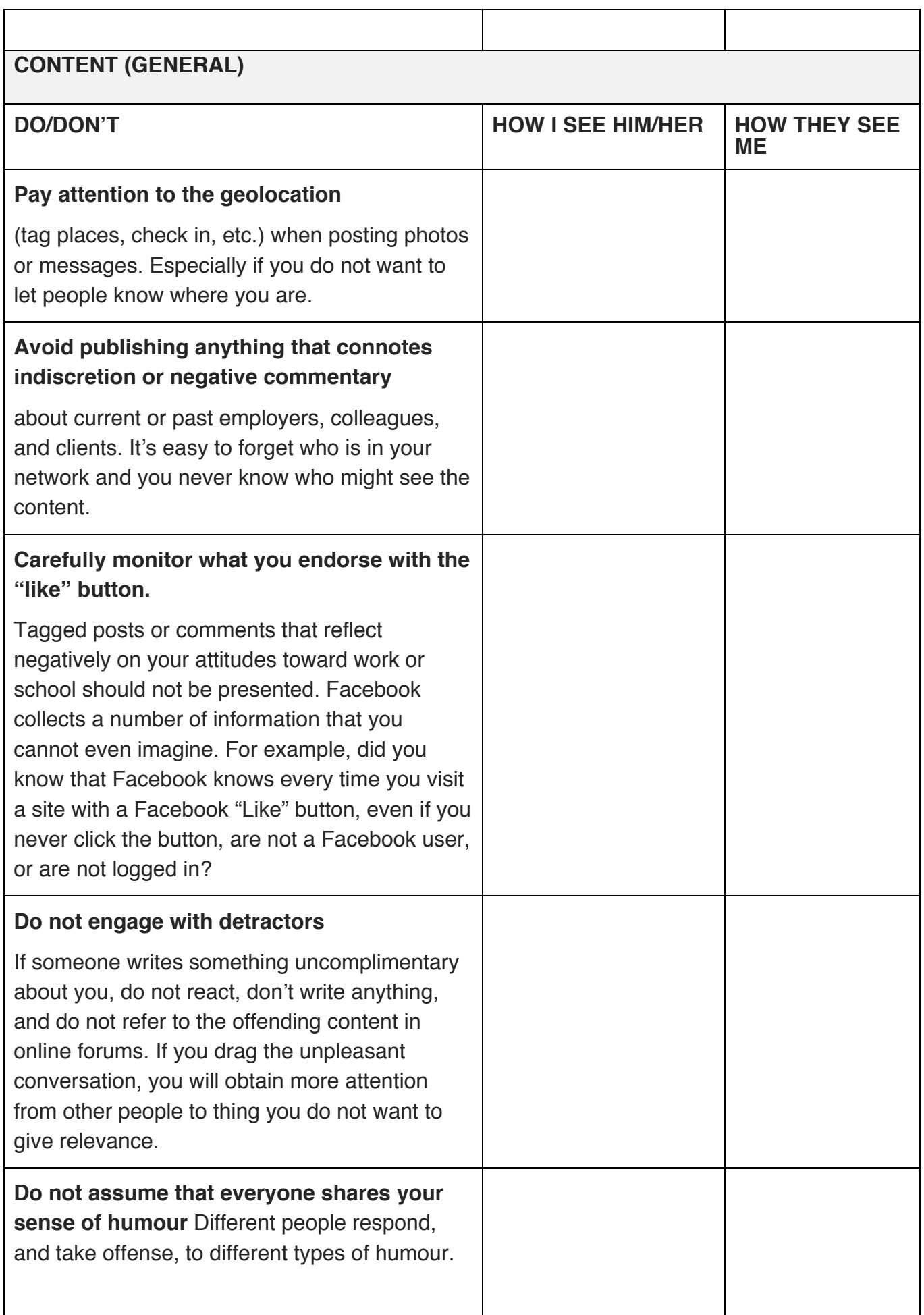

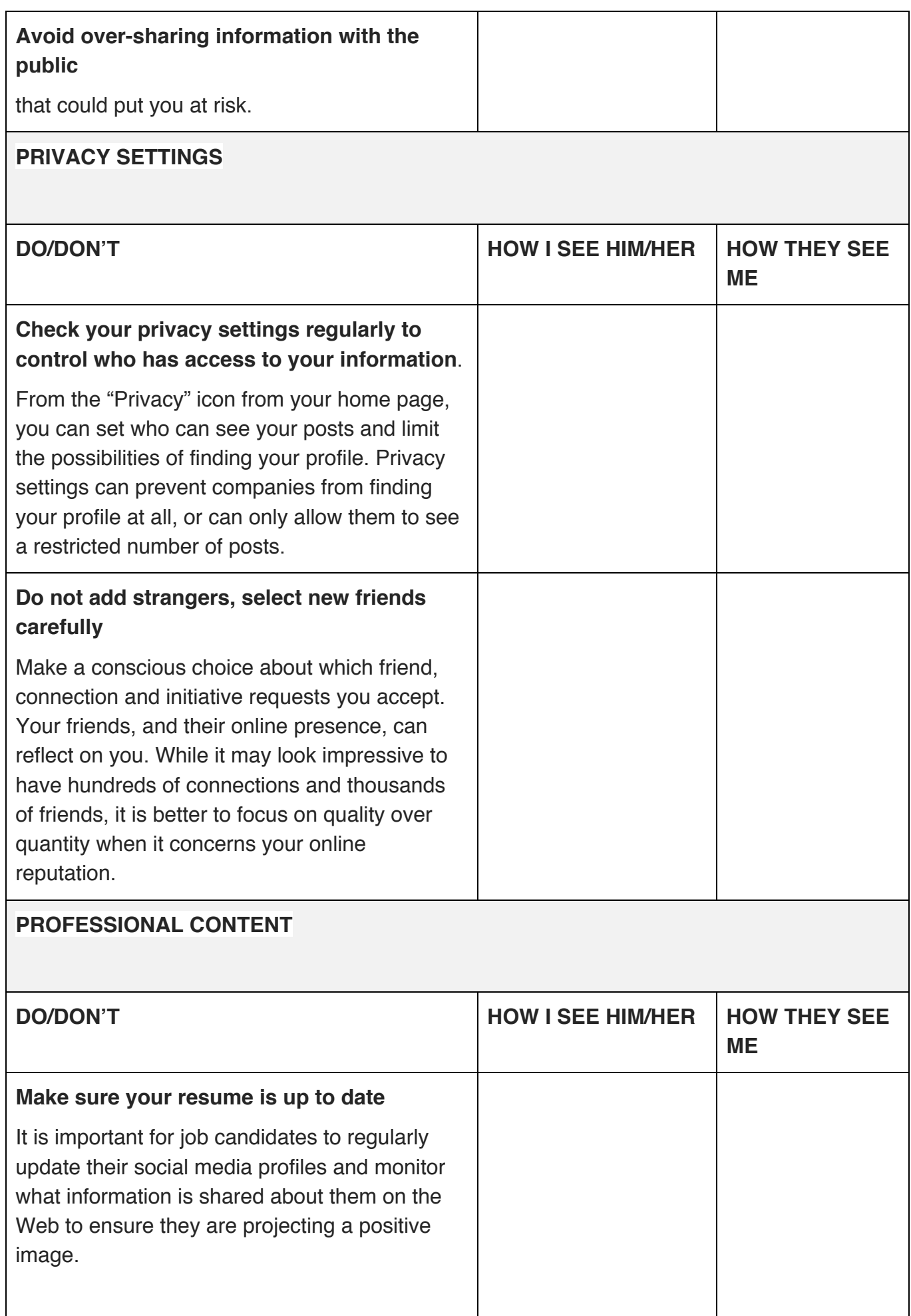

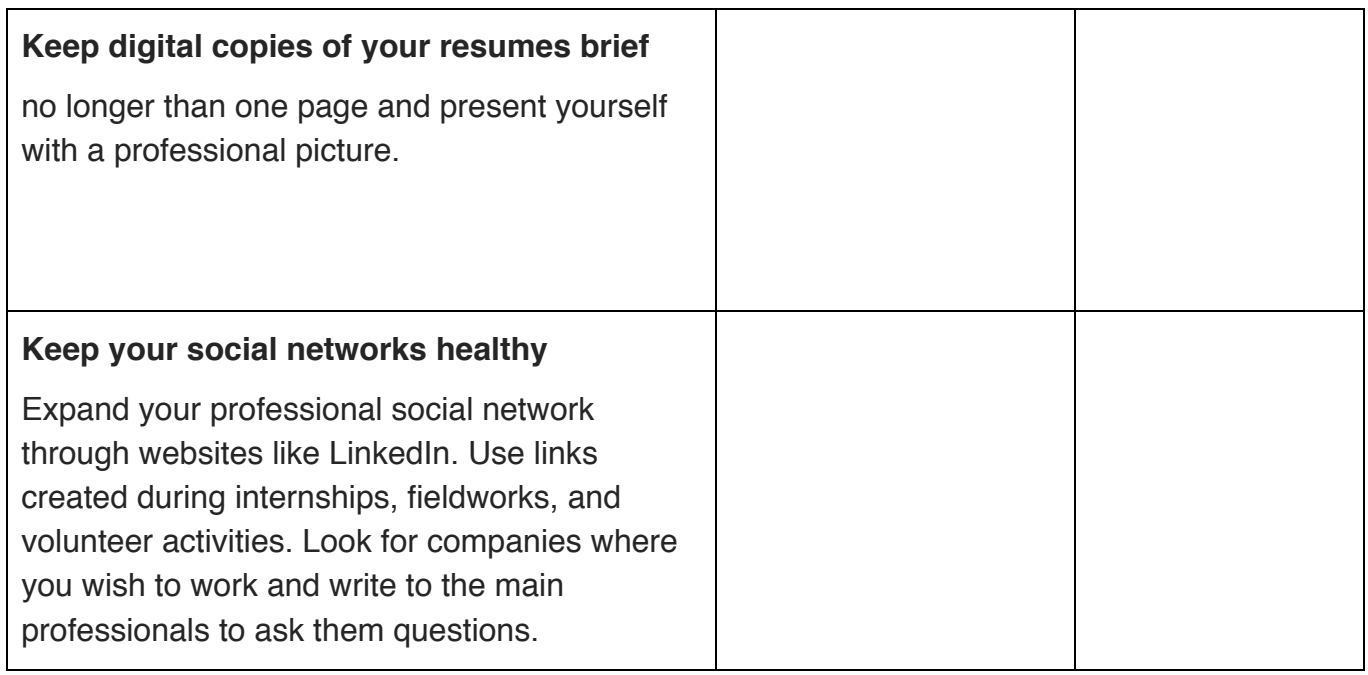

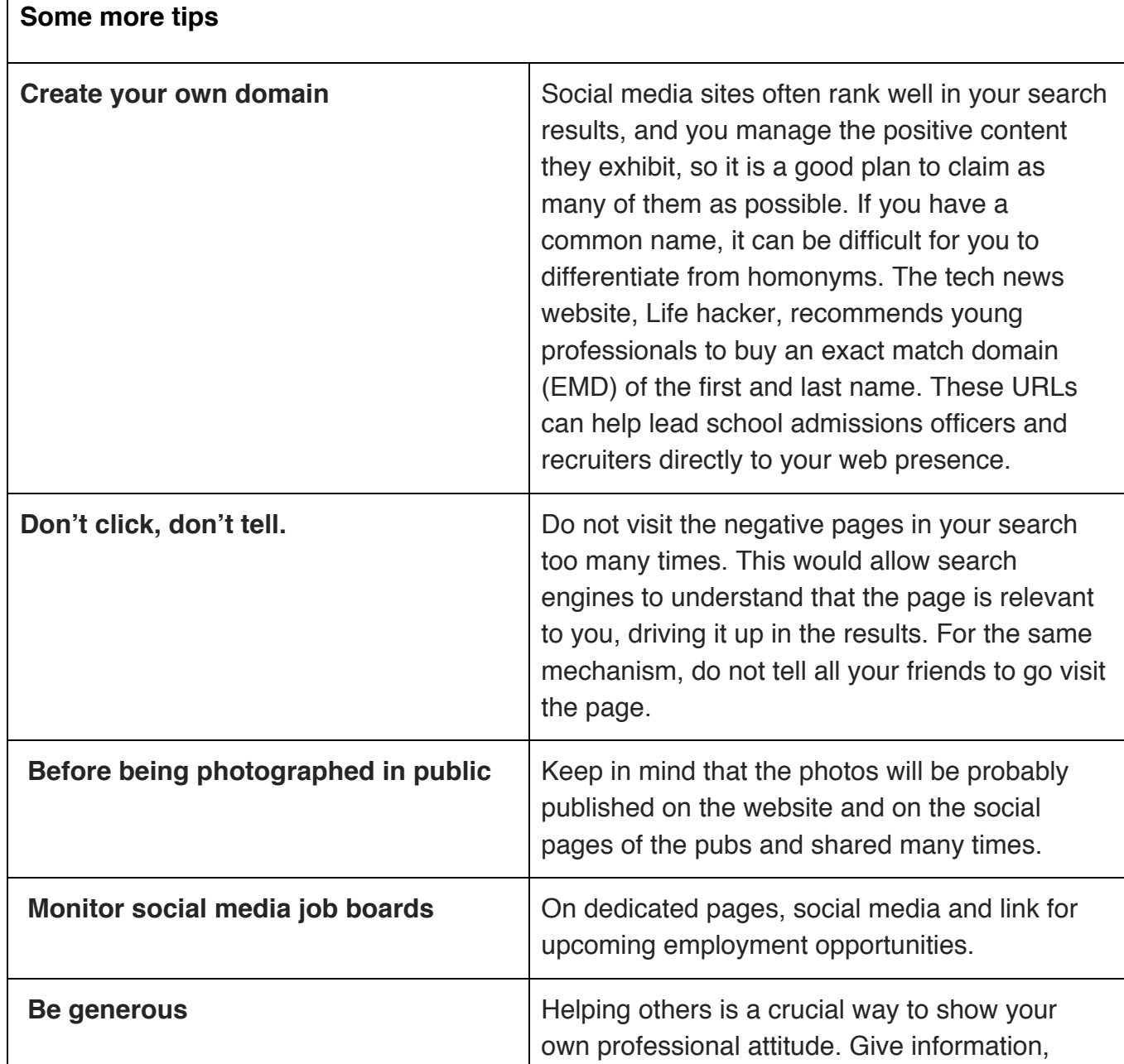

#### **STEP 3: FEEDBACK AND DISCUSSION SESSIONS**

Is what you tell in your "online life" in line with your professional aspirations?

# **Worksheet LO3 What to Do to Remove Bad Data/Information from the Network**

### **INTRODUCTION**

Social networks make it simpler to get in touch with others and exchange information with a huge number of people. However, these online communities increase the risks related to the inappropriate or unauthorized use of personal data: users are exposed to reputational damage, identity theft, or misuse.

Digital and real life is no longer distinct: what happens online produces its effects outside the Internet, in day-to-day life, personal and professional relationships.

Information can be made public in various ways.

A user could, with no restriction on access through available privacy settings, post information as public.

- Information can be publicly visible by default. A user could change their privacy settings, in certain situations, making their information "private", thereby enabling viewing by approved users only. However, some information must remain public and the user has no option for restricted access to it.
- A social network does not require a user's permission to change its private policy and it can do so at any time. Therefore, content posted with restrictive privacy settings could be visible if there are any changes to the private policy.
- Privacy settings could be bypassed should approved contacts copy and repost information/photos without the user's permission.
- It could also be possible for third party applications that have been granted access to view information posted privately by a user or a user's contacts.

### **GOVERNMENT AND LAW ENFORCEMENT USES OF SOCIAL NETWORKING SITES**

In January 2012, the European Commission proposed a comprehensive reform of data protection rules in the EU. On 4th May 2016, the official texts of the Regulation and the Directive have been published in the EU Official Journal in all the official languages. While the Regulation will enter into force on 24thMay 2016, it shall apply from 25th May 2018. The Directive enters into force on 5th May 2016 and EU Member States have to transpose it into their national law by 6th May 2018.

The new rules strengthen the right to be forgotten so that if one no longer wants their personal data to be processed, and there is no legitimate reason for an organisation to keep it, it must be removed from their system:

- Data controllers must prove that they need to keep the data, rather than users having to prove that collecting their data is not necessary.
- Providers must take account of the principle of 'data protection by default', which means that the default settings should be those that provide the most privacy.
- Companies will be obliged to inform you as clearly, understandably and transparently as possible about how your personal data will be used, so that you are in the best position to decide what data you share.
- The privacy information may be provided in combination with easy to understand standardised icons.
- The reform of data protection will make it easier for you to access your data and give you a right to data portability, which means it will be easier to transfer personal data from one service provider to another.
- It will also ensure that when users give their consent for companies to use their personal data, that agreement is given by means of a clear affirmative action and with their full awareness. This will give users control over their data, and help foster trust in the online environment.

### **HOW TO REMOVE MY INFORMATION? HOW TO BE INFORMED ABOUT MY PRIVACY?**

Once you have identified your online reputation associated with your identity online, you'll need to take steps to remove or hide it. However, this can be trickier, especially if the content has been posted by another person, archived on a website or stored in an account you can no longer access.

**Here are a few strategies that can help you to manage your on-line reputation.**

# *GOOGLE – THE RIGHT TO BE FORGOTTEN*

In May 2014, a ruling by the Court of Justice of the European Union (C-131/12, 13 May 2014) found that certain people can ask search engines to remove specific results for queries that include their name, where the interests in those results appearing are outweighed by the person's privacy rights.

Since this EU ruling was published on 13 May 2014, Google have been working to comply. The company has created an online form. The form allows an individual or someone representing an individual to put in a request and to list the name that they want results removed for. You can ask Google to remove your sensitive personal information, like your bank account number, or an image of your handwritten signature, or a nude or sexually explicit image or video of you that's been shared without your consent, from Google search results.

- When you make such a request, Google will balance the privacy rights of the individual with the public's interest to know and the right to distribute information.
- Does this apply only to Google? No. This applies to all search engines that have an office in Europe and selling advertising, even if their servers are located in non-EU territory.
- When evaluating your request, they will look at whether the results include outdated information about you, as well as whether there's a public interest in the information — for example, they may decline to remove certain information about financial scams, professional malpractice, criminal convictions, or public conduct of government officials.
- If you disagree with their decision, you can contact your local DPA.

IMPORTANT: Even if Google deletes the site or image from its search results, the webpage still exists and can be found through the URL to the site, social media sharing, or other search engines. This is why your best option is to contact the webmaster, who can remove the page entirely.

#### **Useful links:**

https://support.google.com/legal/contact/lr\_eudpa?product=websearch&hl=en https://support.google.com/legal/answer/3110420?rd=1

## *GOOGLE ALERT*

You can customize Google search settings so that you receive an email alert every time a search listing with your name is added. In this way, you do not have to search for yourself periodically to keep track of your reputation. You can set up any number of Alerts (up to 1000 per email address) to help you monitor online activity for the search terms of your choice.

Go to http://www.google.com/alerts/, enter the search terms you want the Google Alert to track, choose the Type of results you want Google Alerts to find and how often you'd like to receive your Google Alerts, click the Create Alert button and finish.

#### **Useful link:**

https://support.google.com/websearch/answer/4815696?hl=en

# *GOOGLE - MY ACTIVITY*

My Activity is a central place to view and manage activity like searches you have done, websites you have visited, and videos you have watched.

Activity is saved when you are signed in to your Google Account on any device. When an Activity control is turned on, Google may store information based on this setting.

Activity controls let you decide whether or not to save these types of activity:

• 1. Web & App Activity saves your search activity on apps and browsers to make searches faster and give you customized experiences in Search, Maps, and other Google products. You can also choose to save your Chrome browsing history and activity from websites and apps that use Google services.

• 2. Location History creates a private map of where you go with your signed-in devices to provide improved map searches, commute routes, and more.

• 3. Device Information stores your contacts, calendars, apps, and other device data to improve your experience across Google.

• 4. Voice & Audio Activity stores your voice and audio inputs (for example, your "Ok Google" commands) to help recognize your voice and improve speech recognition.

• 5. YouTube search history stores your YouTube searches to make your future searches faster and improve your recommendations.

You can easily delete specific items or entire topics. You can also change your settings and decide what data gets associated with your account.

You can control most of the information that's saved in My Activity. To change these settings:

- 1. Go to Activity controls. You might need to sign in to your Google Account.
- 2. From here you can:
- Save activity: Next to the activity you want to save, turn on the switch. Select Turn on.
- Stop saving activity: Next to the activity you don't want to save, turn off the switch. Select Pause.

#### **Useful link:**

https://myactivity.google.com/myactivity

### **GENERAL TIPS TO TAKE INTO ACCOUNT WHEN REVIEWING A PRIVACY POLICY IN SOCIAL NETWORKS AND PREVENTING THE CONTENT YOU SHARE ONLINE FROM SHOWING UP IN PUBLIC**

Unfortunately, most privacy policies are long and difficult to understand. Here is a glossary of terms or conditions typically listed in the privacy policy statements that can help you when reading and interpreting such texts:

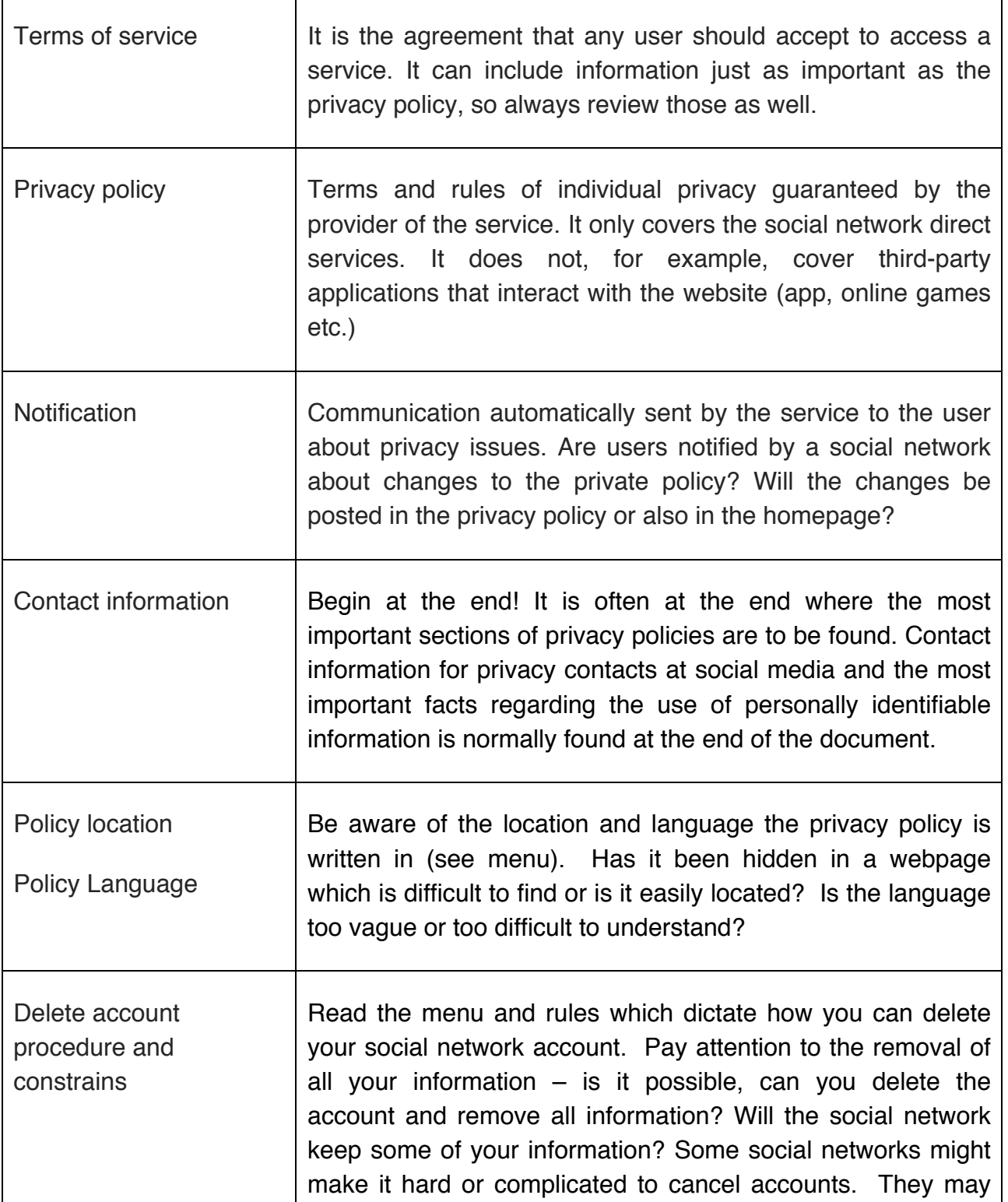

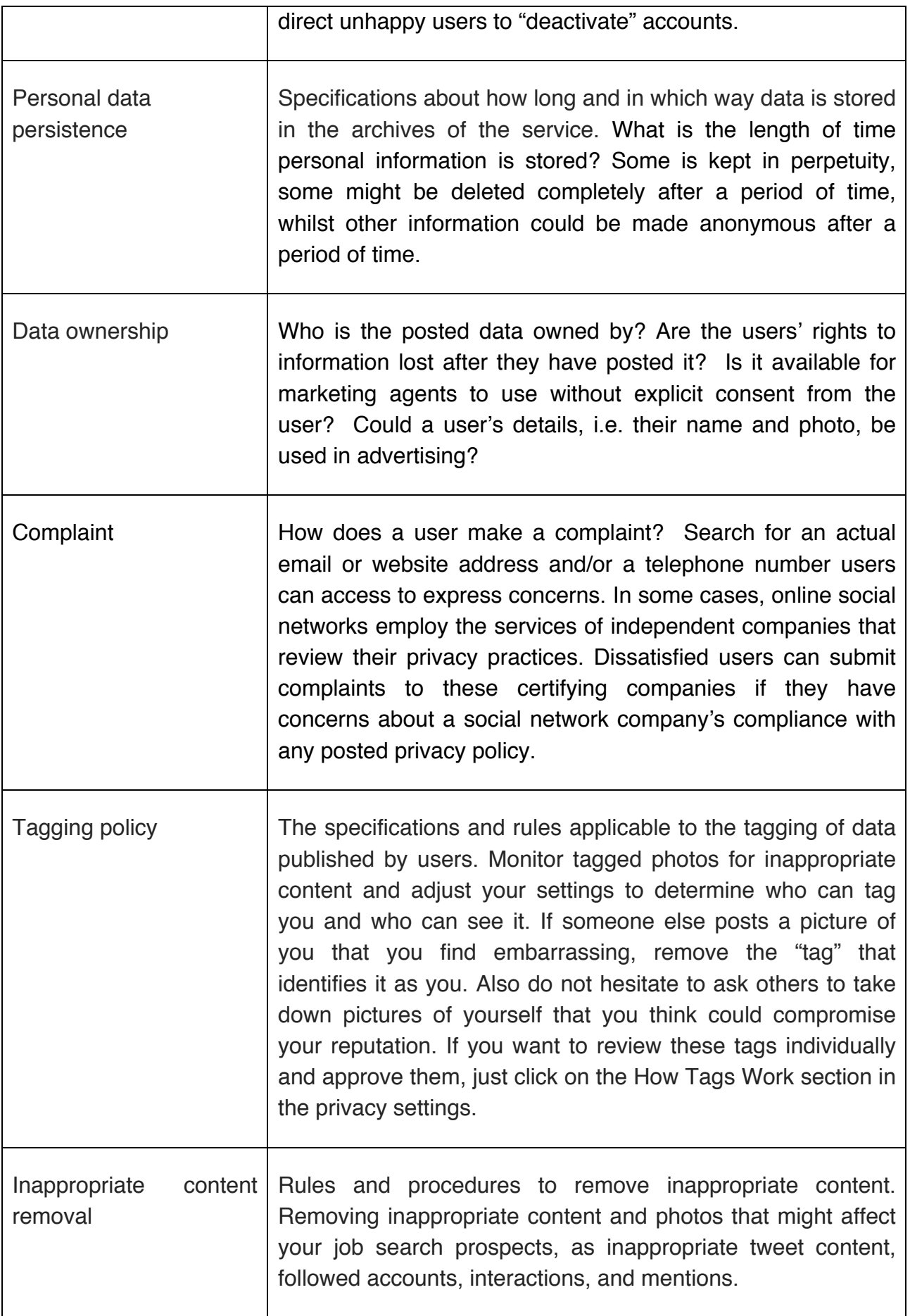

Since each service has its own policy, we cannot include here all the elements normally covered by the rules, we will just provide you with the links to the most important services Private Policy pages, so you can analyse and compare them.

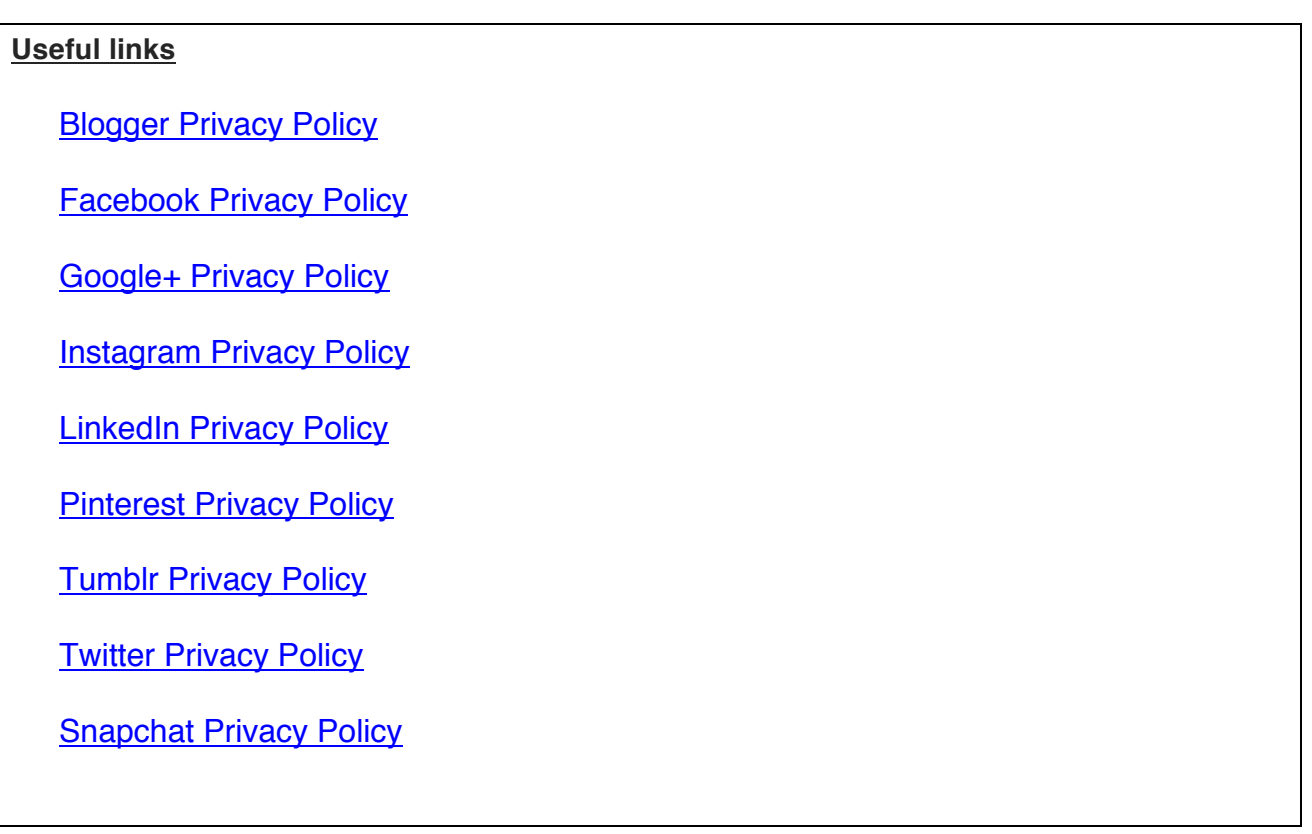

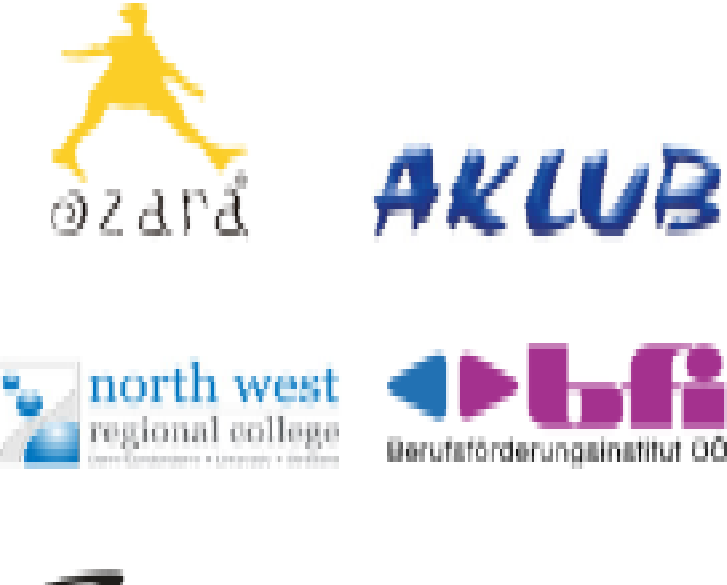

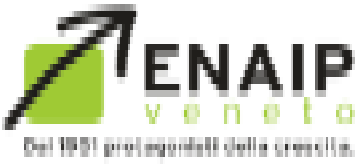

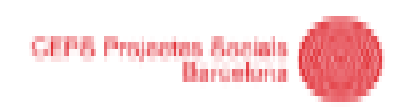

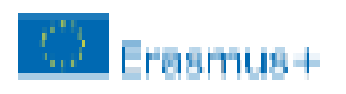

This project has been funded with support from the European Commission. This publication reflects the views only of the author, and the Commission cannot be held responsible for any use which may be made of the information contained therein.

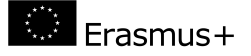